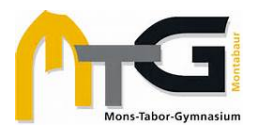

# **ANLEITUNG FÜR DEN SCHULCHAT RLP**

Den Messenger des Bildungsportals RLP (Schulcampus) lässt sich sowohl im Browser als auch in der App nutzen. Die Einrichtung des SchulChats im Bildungsportal RLP wird in folgenden Abschnitten erklärt:

- a) Schnellstart
- b) SchulChat im Browser
- c) SchulChat in der App

### **a) Schnellstart**

Nach erfolgreichem Login im Bildungsportal im Browser oder einer ersten Verknüpfung in der App, werden im SchulChat drei Spalten angezeigt:

- Links: Chats nach Institutionen,
- Mittig: Übersicht über geöffnete Chaträume,
- Rechts: Nachrichtenfeld mit Möglichkeit Bilder, Dateien und Emojis einzufügen

Neue Chats werden über "neuen Raum" eröffnet und die Einstellungen für Räume, Berechtigungen etc. finden sich rechts oben hinter den drei Punkten.

Detailliertere Erklärungen mit Screenshots finden sich in den Abschnitten b) und c).

## **b) SchulChat im Browser**

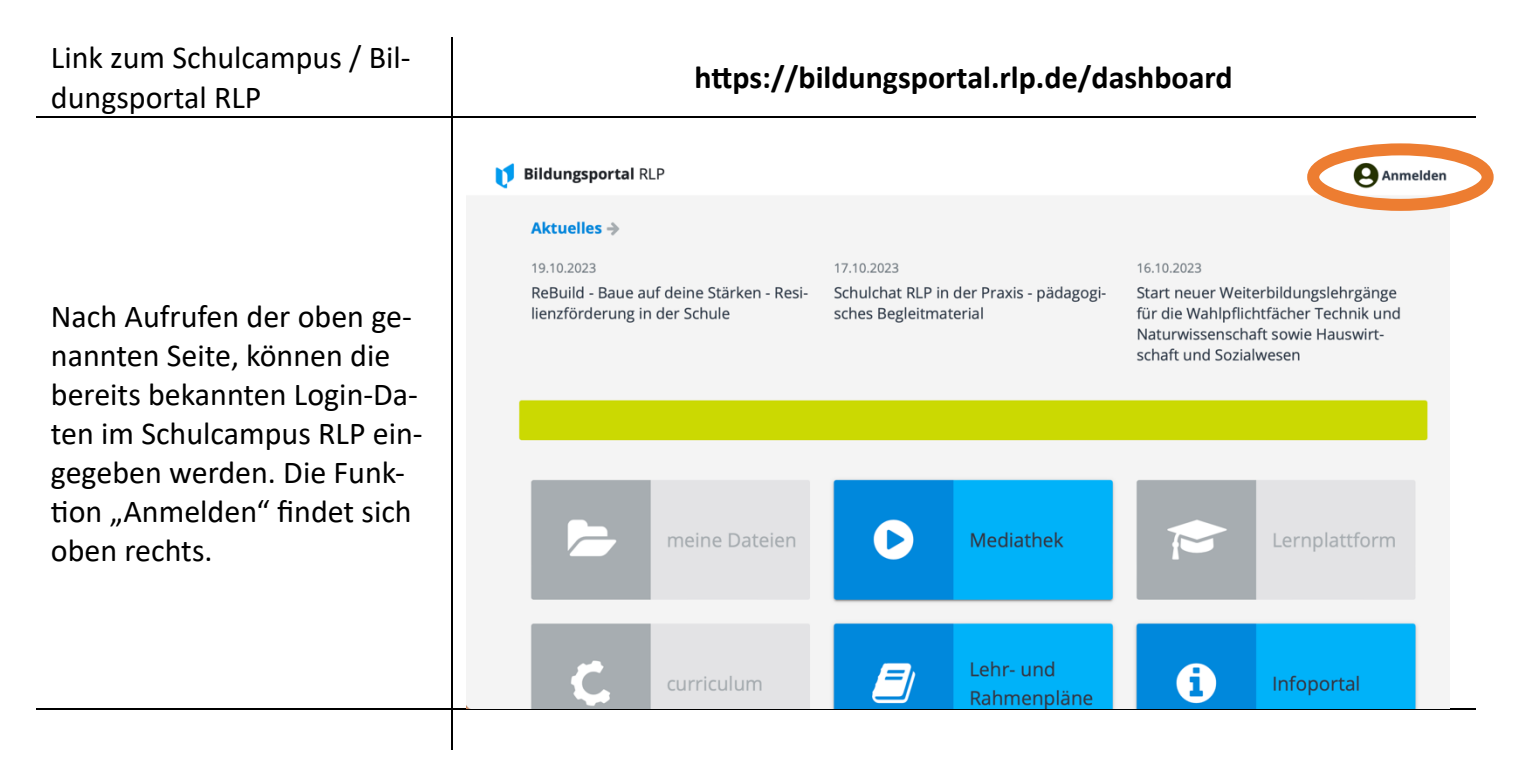

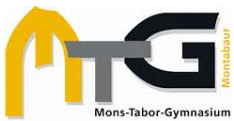

#### **Anleitung zum SchulChat im Bildungsportal RLP – FÜR SCHÜLER:INNEN**

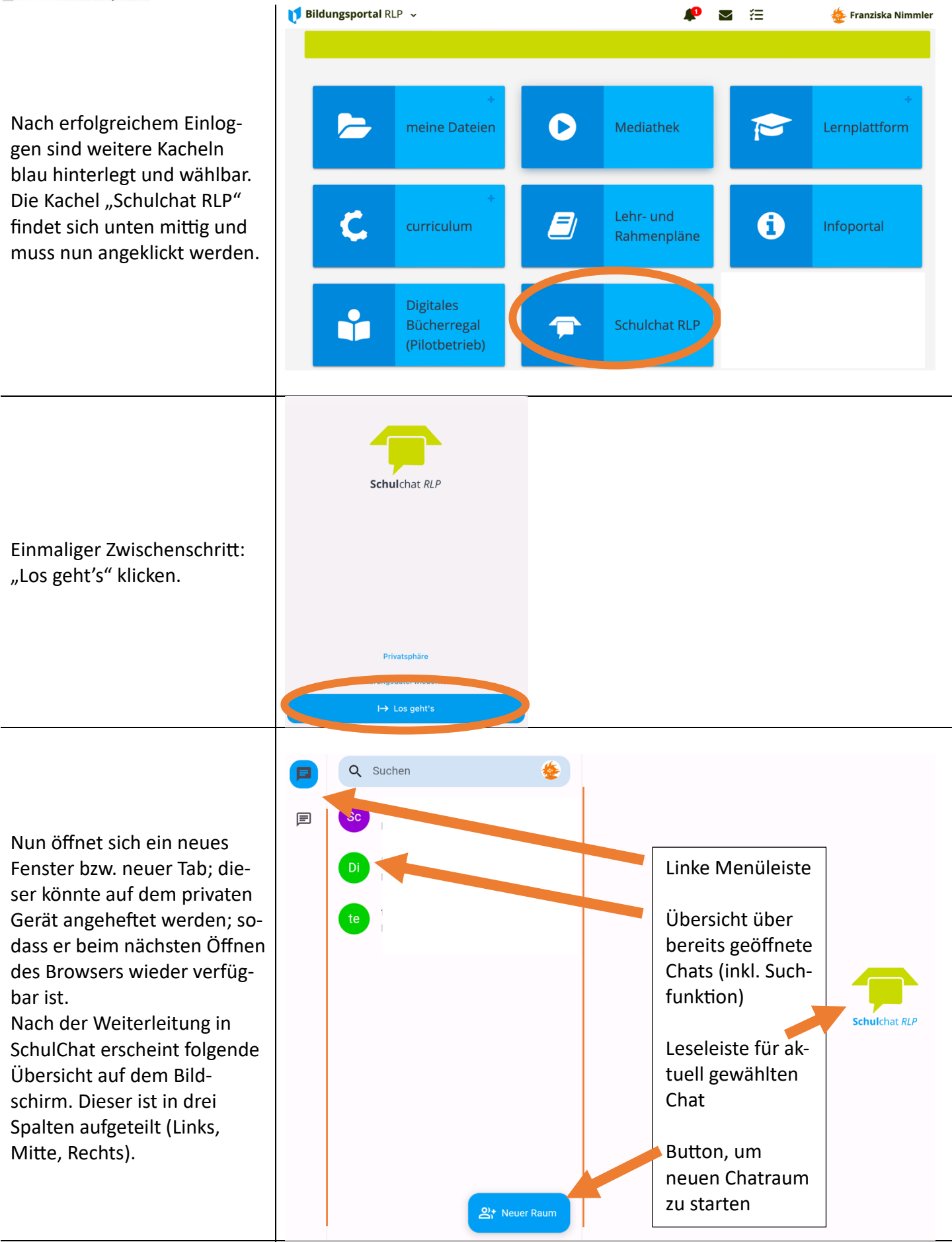

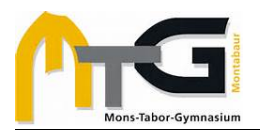

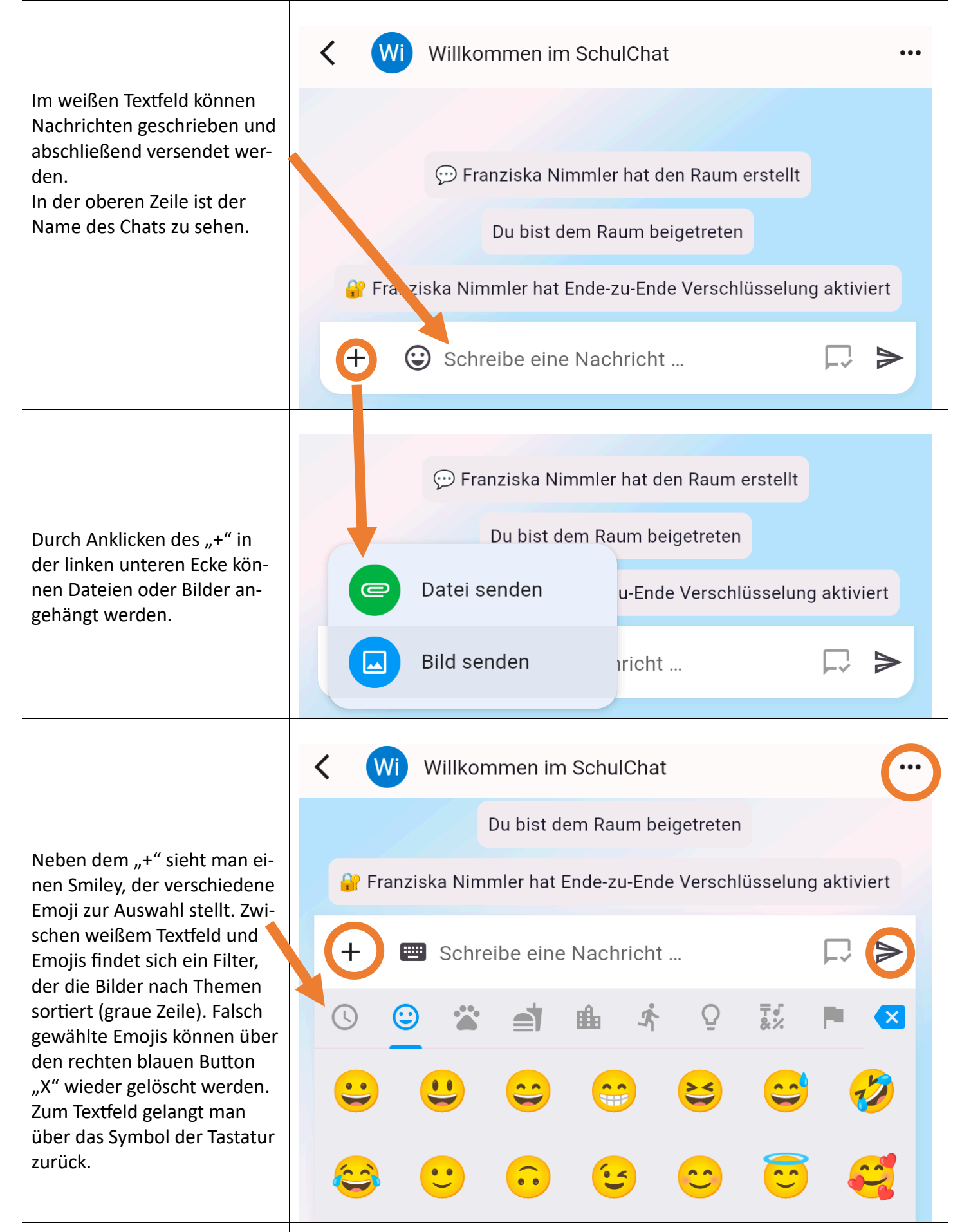

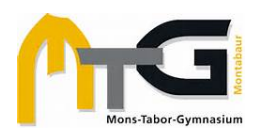

#### **c) SchulChat in der App** (Die Screenshots wurden an einem iPad aufgenommen.)

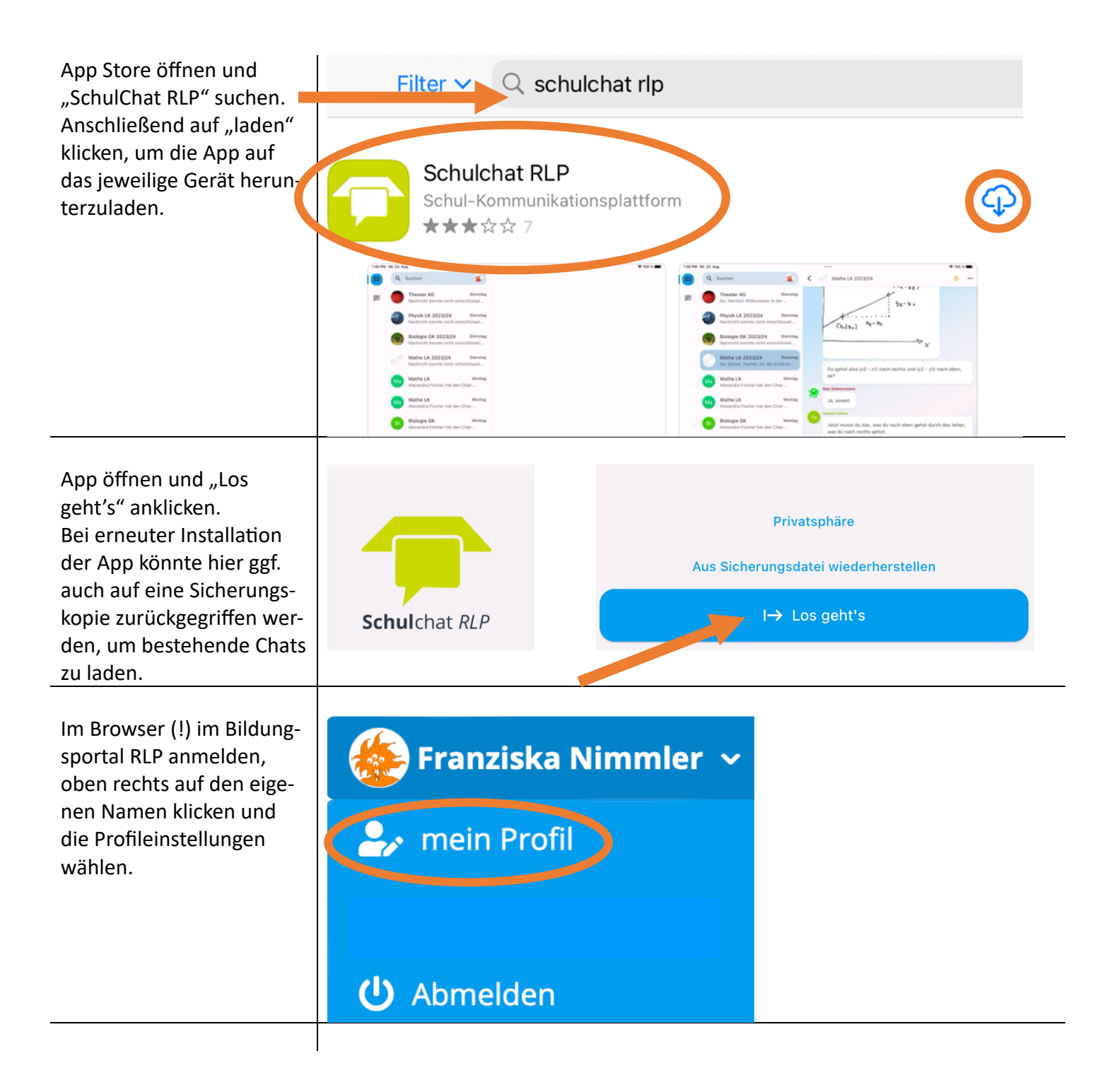

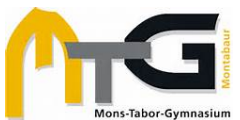

 **Anleitung zum SchulChat im Bildungsportal RLP – FÜR SCHÜLER:INNEN** In den Profileinstellungen **A** Franziska Nimmler findet sich der Reiter "SchulChat RLP". Wenn **Meine Aufgaben** dieser angeklickt wird, erscheint im nächsten Mein Profil Schritt ein QR-Code, der Weitere Profilangaben gleich in der App benötigt wird, um die Konten mitei-Passwort ändern nander zu verknüpfen. **Schulchat RLP** 2-Faktor-Authentifizierung Kinder Zugang erweitern OrgWechsel beantragen In der App (!) wird nach "Schulchat" möchte auf deine "Los geht's" folgendes Bild Kamera zugreifen erscheinen. Wer "QR-Open the camera and take a picture to share them with your contacts on<br>Schulchat. Code" scannen wählt,  $\overline{\left( \right. }%$ schulchat.rlp.de muss ggf. noch die Kame-Nicht erlauben raberechtigung einstellen, **ED** Anmeldung im Schulcampus **OK** um im nächsten Schritt den QR-Code aus dem 器 QR-Code scannen Browser (siehe oben) zu scannen. ļ Anschließend wird die Q Suchen  $\blacksquare$ Übersicht der Chats angezeigt, die bereits aus der **Sc** 固 Browserversion bekannt ist. Schulchat RLP 의 Neuer Raum

Ggf. über die Geräteeinstellungen weitere Rechte vergeben: z.B. für Kamera, Mitteilungen oder Hintergrundaktualisierung.